# **HVG400**

## Installation Guide

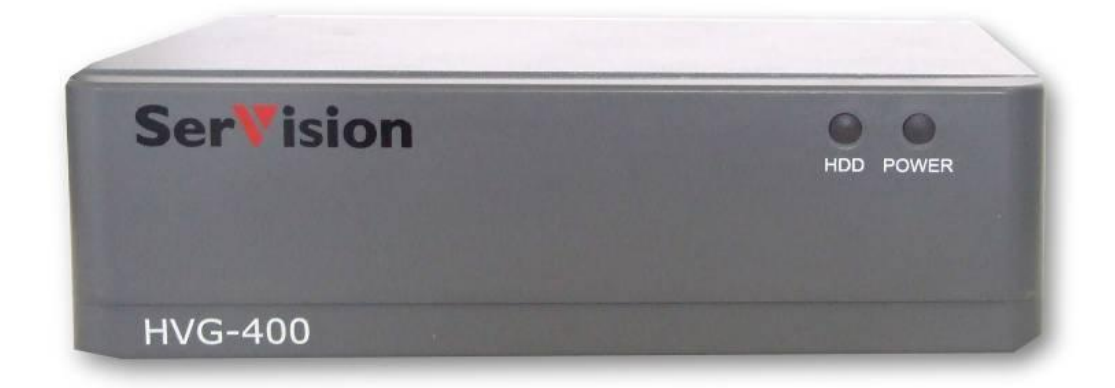

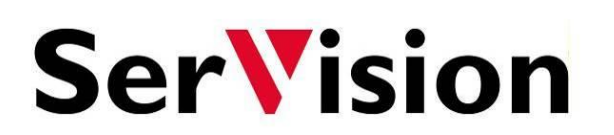

September 2013. **. . . . . . . . . . . . .** .

## **Trademarks & Copyright**

### **Trademarks**

All trademarks mentioned in this manual are the sole property of their respective manufacturers.

## **Copyright**

SerVision Ltd., Jerusalem, Israel

[www.servision.net](http://www.servision.net/) • [info@servision.net](mailto:info@servision.net)

© 2013 SerVision Ltd. All rights reserved.

## **Notice**

Information in this document is subject to change without notice. SerVision Ltd. assumes no responsibility for any errors that may appear in this manual. Companies, names and data used in examples herein are fictitious unless otherwise noted. No part of this document may be copied or reproduced in any form, or by any means, electronic or mechanical, for any purpose, without the express written permission of SerVision Ltd. SerVision Ltd. makes no warranties with respect to this documentation and disclaims any implied warranties of merchantability or fitness for a particular purpose.

#### **Table of Contents**

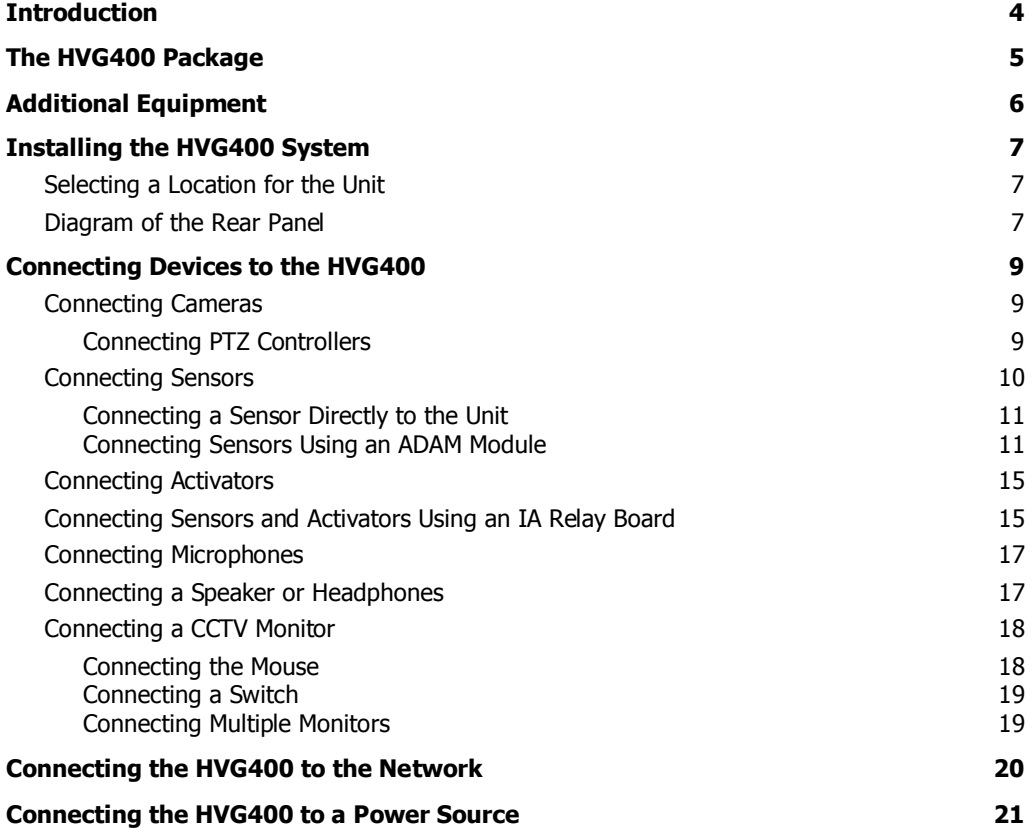

## <span id="page-3-0"></span>**Introduction**

This guide explains how to set up the hardware components of SerVision's HVG400 security system. The HVG400 belongs to SerVision's line of embedded Video Gateway units. These units provide state-of-the-art security functionality, including live video streaming, video recording and playback, motion detection, sensor management, real-time event notification, and device activation. All of these features can be accessed remotely via PC, PDA, or cellular telephone. The standard HVG400 is optimized for deployment in homes and businesses in which highspeed internet access is available through a cable-based local network (LAN).

Once the HVG400 has been installed as explained in this guide, it must be configured. Configuration is performed by connecting to the HVG400 unit using a PC that is on the same network as the unit (or connected to the unit directly using a LAN cross cable) and opening the unit's configuration utility in a browser. For additional information about configuring your HVG400, please refer to the *Embedded Video Gateway System Guide*.

*Client software* is used for accessing the HVG400 unit remotely in order to view video and events and control the system in various ways. SerVision offers client software for PCs and for certain cellular telephone and PDA models. Full instructions for the use of the client applications are available in separate manuals, which can be downloaded at [http://www.servision.net.](http://www.servision.net/)

#### <span id="page-4-0"></span>**The HVG400 Package**

The HVG400 package contains the following items:

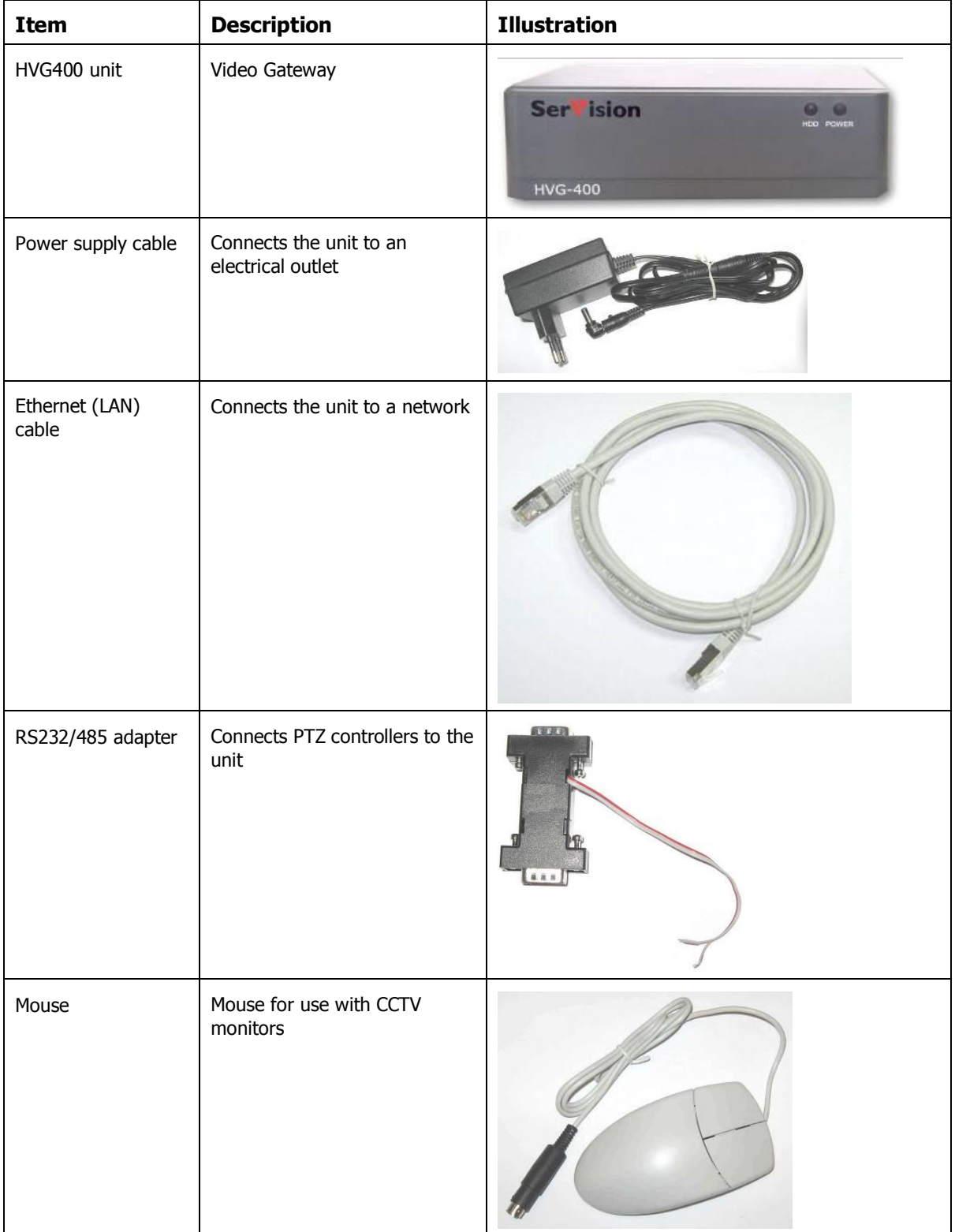

## <span id="page-5-0"></span>**Additional Equipment**

Up to four video cameras can be connected to the HVG400. You must acquire the cameras you require; they are not included in the HVG400 package. For information about camera compatibility and about connecting the cameras to the unit, see *[Connecting Cameras](#page-8-1)*, page [9,](#page-8-1) or consult your vendor.

In addition to the cameras, you may wish to incorporate some or all of the optional equipment listed below into your security system. For additional information about these items and the cables required to connect them, please refer to the installation instructions for each type of device.

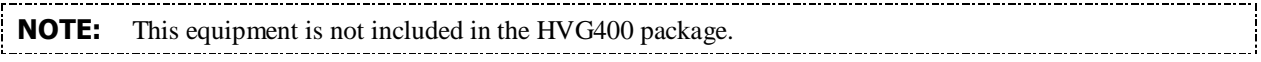

Up to six dry-contact sensors (see *[Connecting Sensors](#page-9-0)*, page [10\)](#page-9-0)

**Note:** Up to six dry-contact sensors can be connected directly to the HVG400 unit. If you use either an ADAM module or an IA relay board, as described below, you can connect an additional 16 dry-contact sensors via the unit's **RS232/485** connector.

- ADAM Data Acquisition Module and ADAM isolated RS232->RS422/RS485 converter, for connecting up to 16 dry-contact sensors (see *[Connecting Sensors](#page-9-0)*, page [10\)](#page-9-0)
- Intelligent Appliance IA-3126-2 relay board, for connecting up to 16 dry-contact sensors (see *[Connecting](#page-14-1)  [Sensors and Activators Using an IA Relay Board](#page-14-1)*, page [15\)](#page-14-1) and 16 activators to the HVG400 unit
- Up to two dry-contact activators (alarms or other devices that are turned on or off in response to the activation of a sensor; see *[Connecting Activators](#page-14-0)*, page [15\)](#page-14-0)

**Note:** Up to two activators can be connected directly to the HVG400 unit. If you use an IA relay board, as described above, you can connect an additional 16 activators via the unit's **RS232/485** connector.

- Up to two microphones (see *[Connecting Microphones](#page-16-0)*, page [17\)](#page-16-0)
- Speaker or headphones (the unit already contains a built-in speaker; see *[Connecting a Speaker or Headphones](#page-16-1)*, page [17\)](#page-16-1)
- CCTV monitor for closed-circuit video display (see *[Connecting a CCTV Monitor](#page-17-0)*, page [18\)](#page-17-0)
- Push-button switch to change the display in a connected CCTV monitor (see *[Connecting a Switch](#page-18-0)*, page [19\)](#page-18-0)
- Toggle (on-off) switch to change the active outline (see *[Connecting Sensors](#page-9-0)*, page [10\)](#page-9-0)

## <span id="page-6-0"></span>**Installing the HVG400 System**

These are the steps that you will typically follow in order to install the HVG400 system:

- 1. Place the HVG400 unit in its desired location; see *[Selecting a Location for the Unit](#page-6-1)*, page [7.](#page-6-1)
- 2. Install the video cameras in their desired locations.
- 3. Install the sensors in their desired locations (optional).

**Note:** Six sensors can be connected directly to the unit; another 16 can be connected through an ADAM module or an IA relay board; see *[Connecting Sensors](#page-9-0)*, page [10.](#page-9-0)

- 4. Install a toggle switch in its desired location (optional); the toggle-button switch can be used to change the active outline; see *[Connecting Sensors](#page-9-0)*, page [10.](#page-9-0)
- 5. Install the activators in their desired locations (optional).

**Note:** Two activators can be connected directly to the unit; another 16 can be connected through an IA relay board; see *[Connecting Activators](#page-14-0)*, page [15.](#page-14-0)

6. Install a CCTV monitor in its desired location (optional).

**Note:** If you want to use a mouse to control the TV-Out, place the monitor close to the HVG400 unit, because the mouse is plugged into the unit, not into the monitor.

- 7. Install a push-button switch in its desired location (optional); the push-button switch can be used to change the display on the CCTV monitor, if a monitor is connected to the unit; see *[Connecting Sensors](#page-9-0)*, page [10.](#page-9-0)
- 8. Connect the cameras and other devices to the HVG400 and to a power supply, as required; see *[Connecting](#page-8-0)  [Devices to the HVG400](#page-8-0)*, page [9.](#page-8-0)
- 9. Connect the unit to a LAN using an Ethernet cable (optional); see *[Connecting the HVG400](#page-19-0) to the Network*, page [20.](#page-19-0)
- 10. Connect the HVG400 unit to a power source; see *[Connecting the HVG400](#page-20-0) to a Power Source*, page [21.](#page-20-0)

## <span id="page-6-1"></span>**Selecting a Location for the Unit**

The HVG400 unit should be placed on a flat surface such as a table or shelf. (It is not designed for mounting directly on a wall.) Ensure the unit has at least a few centimeters (1–2 inches) of space above it and on all sides for ventilation.

When choosing a location for the HVG400, bear in mind that the unit must be connected to a power outlet and a LAN or a PC, and that other devices (cameras, sensors, etc.) must be connected to it. Choose a location in which these connections are feasible.

## <span id="page-6-2"></span>**Diagram of the Rear Panel**

The rear of the HVG400 unit contains the connectors and controls described below.

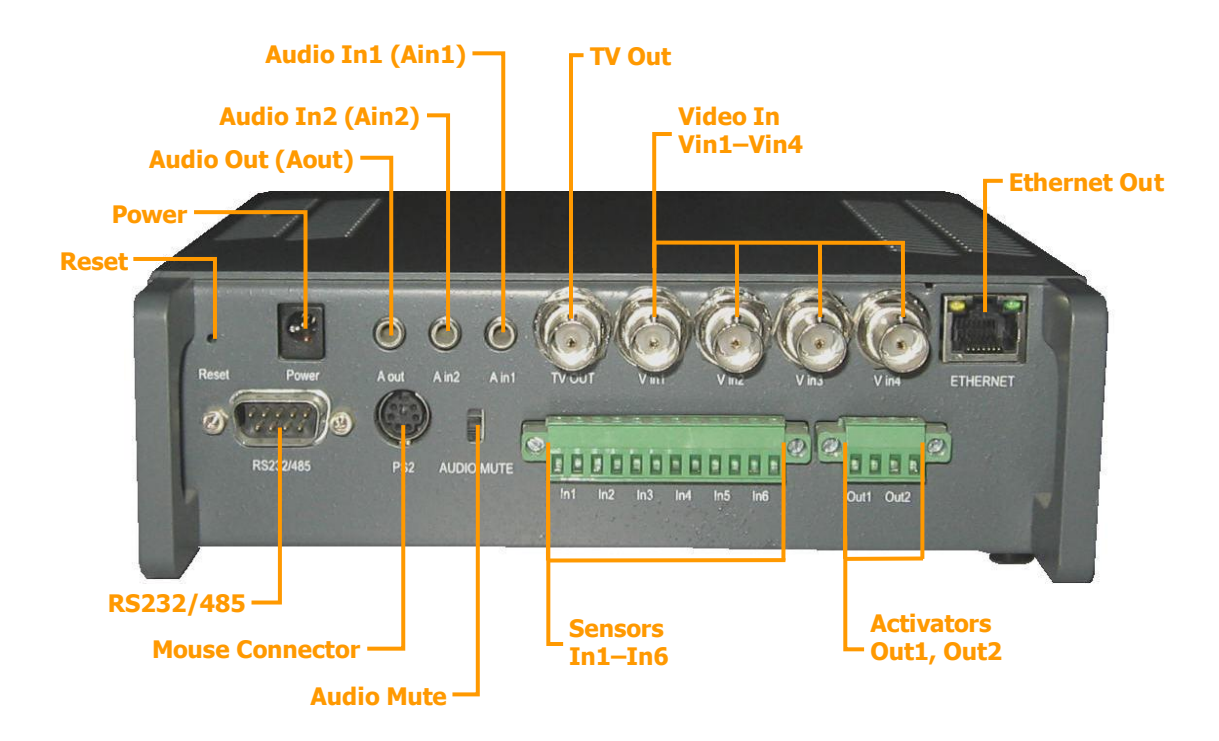

*Figure 1: HVG400 connectors and controls*

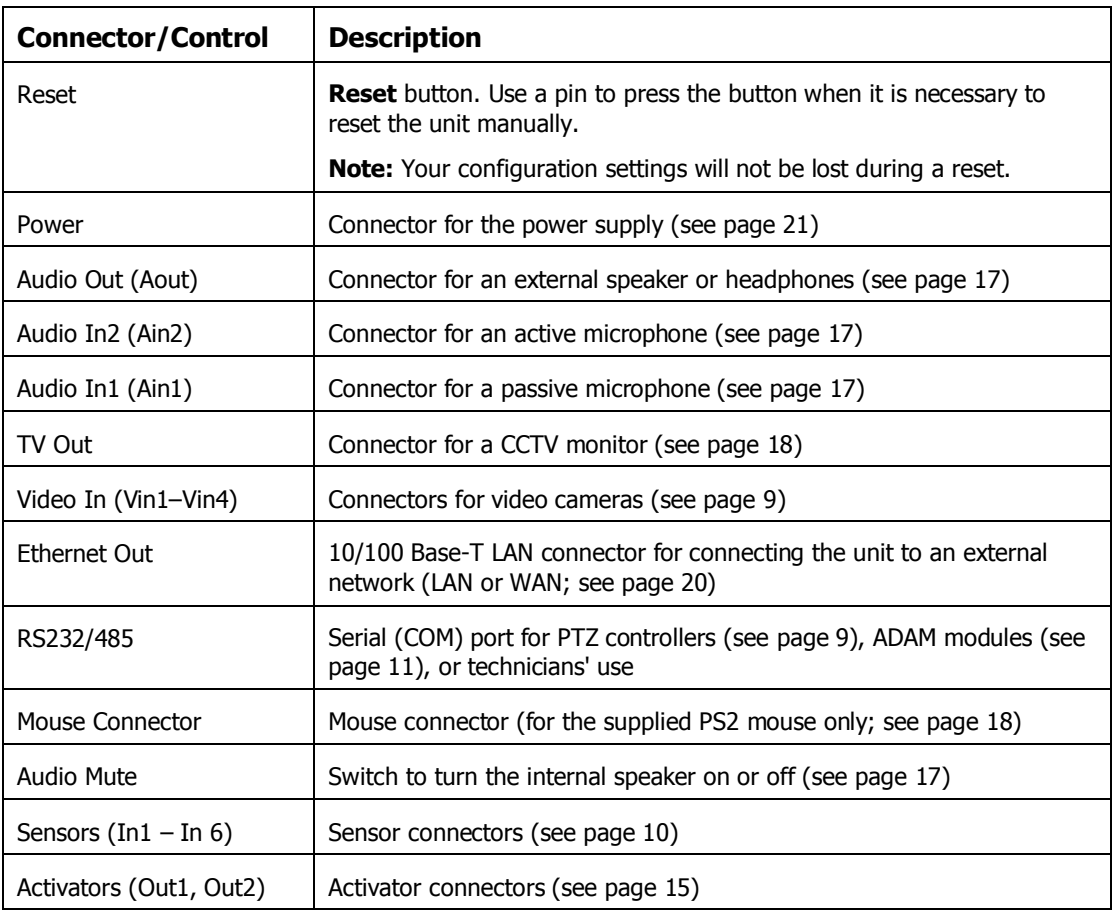

## <span id="page-8-0"></span>**Connecting Devices to the HVG400**

This section explains how to connect cameras, sensors, activators, microphones, a speaker or headphones, and a CCTV monitor to the HVG400 unit.

## <span id="page-8-1"></span>**Connecting Cameras**

Up to four cameras can be connected to the HVG400. If the cameras have PTZ controls for remote aiming and zooming, and the PTZ protocols they use are supported, the control cables can also be connected to the unit.

<span id="page-8-4"></span>Any PAL or NTSC video camera with a composite video output can be connected to the unit. A cable with a composite video connector on one end, and a male BNC connector on the other, should be used to connect each camera to the HVG400.

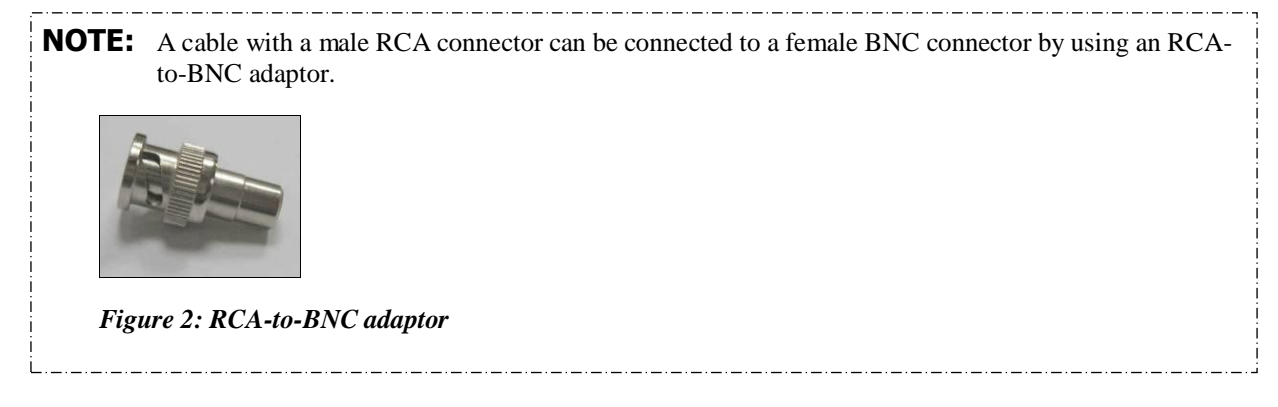

#### **To connect a camera:**

- <span id="page-8-3"></span>1. Install the camera in its desired location.
- 2. Connect the output of the camera to one of the **Video In** connectors on the rear panel of the unit.
- 3. Connect the camera's power supply cable to an electrical outlet.

#### <span id="page-8-2"></span>**Connecting PTZ Controllers**

If a camera has remote PTZ control features (pan, tilt, zoom, and/or focus), and uses a supported PTZ protocol, you can connect the control cable to the unit. Both RS232 and RS485 PTZ connection types are supported. Consult the camera documentation for information about which connection type to use.

**NOTE:** If you are connecting sensors to the unit using an ADAM module, you cannot connect any RS232 PTZ controllers to the unit. For additional information, see *[Connecting Sensors Using an ADAM Module](#page-10-1)*, page [11.](#page-10-1)

If you want to connect the PTZ controllers of multiple cameras to the unit, only one of the controllers can use an RS232 connector – the others must all use RS485 connectors. PTZ controllers for more than one RS232 camera cannot be connected to the unit simultaneously.

If you connect multiple RS485 PTZ camera controllers, they should be daisy-chained to the **RS232/485** connector, as described below. In this case, each camera in the chain must be given a different ID number. Please refer to your camera's documentation for information about configuring its ID number. In addition, note that you can only create an RS485 daisy chain if every link on the chain (i.e., every camera) uses the same PTZ protocol. Attempting to connect cameras that use different protocols will prevent all of the cameras from working properly.

#### **To connect an RS232 PTZ controller:**

The RS232 controller cable should end with a female 9-pin RS232 connector.

- If you are only connecting the RS232 PTZ controller to the unit, and are not connecting any RS485 PTZ controllers, plug the 9-pin RS232 connector directly into the **RS232/485** connector on the rear panel of the unit.
- If you are also connecting one or more RS485 PTZ controllers to the unit, plug the 9-pin RS232 connector into the RS232/485 adapter supplied with the unit.

#### **To connect an RS485 PTZ controller:**

Each RS485 controller cable should end with two wires.

1. Use a wire connector to connect the wires to the RS485 connection wires of the adapter. Be sure to match the positive (+) wire of the controller cable to the positive (+ red) wire of the adapter, and the negative (-) wire of the controller cable to the negative (- grey) wire of the adapter (see figure [3\)](#page-9-1).

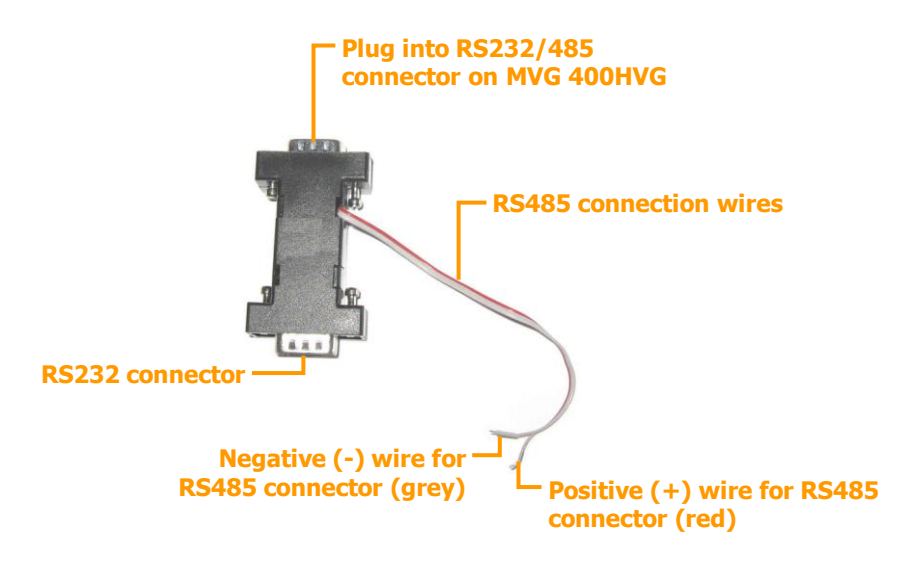

#### <span id="page-9-1"></span>*Figure 3: RS232/485 adapter*

To connect multiple RS485 controllers to the adapter, insert the positive (+) wires of all of the controllers into one slot in the wire connector, and the negative (-) wires of all of the controllers into the other slot of the wire connector.

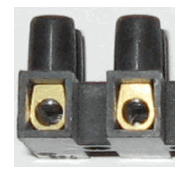

#### *Figure 4: Wire connector*

- 2. If multiple PTZ cameras are connected to the unit, configure each camera to use a different ID. For information about how to do this, refer to the camera documentation.
- 3. Connect the RS232/485 adapter to the **RS232/485** connector on the rear panel of the unit.

## <span id="page-9-0"></span>**Connecting Sensors**

Sensors are devices that detect events such as a door being opened or a light being turned on. Up to six dry-contact input sensors can be connected directly to the unit. In addition, if you wish, you can connect either an ADAM Data Acquisition Module or an IA-3126-2 relay board to the unit. Either of these devices makes it possible to connect up to 16 additional sensors to the unit.

Sensor 1 and Sensor 6 can be used as switches instead of sensors. The switches can be used to activate outlines and to change the display on a CCTV monitor.

#### <span id="page-10-0"></span>**Connecting a Sensor Directly to the Unit**

The unit has six sensor connectors (**In1** – **In6**). You can use these connectors to connect up to six dry-contact input sensors directly to the unit. Alternatively, **In1** and **In6** can be used to connect switches as follows:

 **In1:** If you are defining more than one outline (alternate sets of recording and event-handling settings), you can connect a toggle (on-off) switch to **In1** instead of a sensor. The switch can then be used to change the active outline. For additional information, please refer to the *Embedded Video Gateway System Guide*.

**Note:** Some alarm panels can also be connected to **In1**. When they are, they can function as automatic outline toggle switches. For additional information, please consult the alarm panel vendor.

 **In6:** If a CCTV monitor will be connected to the unit, you can connect a push-button switch to **In6** instead of a sensor. The button can then be used to change the display on the monitor. For additional information, see *[Connecting a CCTV Monitor](#page-17-0)*, page [18](#page-17-0) and refer to the *Embedded Video Gateway System Guide*.

#### **To connect a sensor or switch directly to the unit:**

- 1. Install the sensor or switch in its desired location in accordance with the manufacturer's instructions.
- 2. Connect the two wire contacts of the sensor or switch to the Sensors terminal block on the rear panel of the HVG400, as illustrated in figure [5.](#page-10-2) Insert the wires into the connectors and tighten the screws below each connector to hold the wires in place.

**Note:** The wires must be connected to two adjacent contacts in the same group (e.g. the two contacts of "**In1**"), but the polarity does not matter.

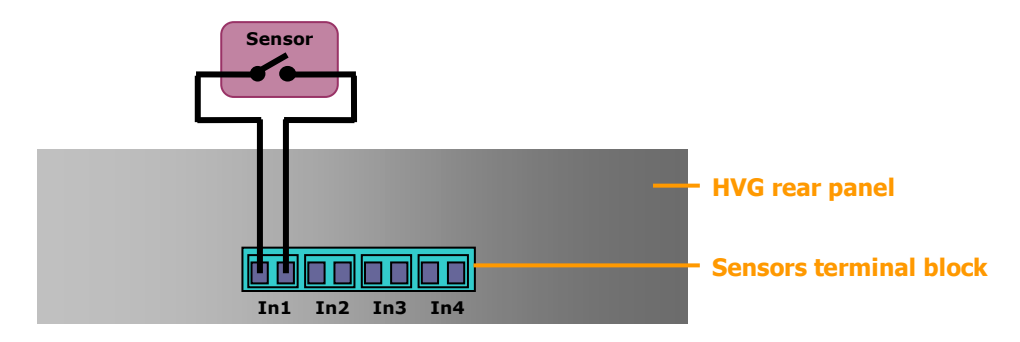

<span id="page-10-2"></span>*Figure 5: Connecting a sensor*

#### <span id="page-10-1"></span>**Connecting Sensors Using an ADAM Module**

If you want to connect additional dry sensors to the HVG400, you can do so by connecting an ADAM Data Acquisition Module to the unit. Up to 16 additional dry sensors can then be connected to the unit through the ADAM module.

**NOTE:** Alternatively, you can connect additional sensors using an IA-3126-2 relay board, as explained *[Connecting Sensors and Activators Using an IA Relay Board](#page-14-1)*, page [15.](#page-14-1)

To connect sensors using an ADAM module, you will need the following items:

- ADAM-4051 Data Acquisition Module (available from SerVision)
- ADAM-4520 isolated RS232->RS422/RS485 converter (available from SerVision)
- Flat ribbon cable with D-type 9-pin female connector on one end and a D-type 9-pin male connector on the other end
- Wire to connect the ADAM module to the ADAM converter red, black, yellow, and green
- Wire and an electrical plug (optional) to connect the ADAM module to a power source

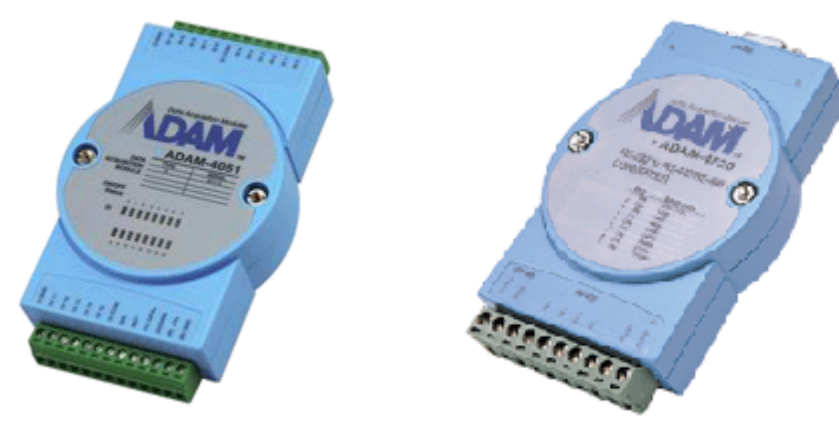

*Figure 6: ADAM-4051 module Figure 7: ADAM-4520 isolated converter*

**NOTE:** The instructions below explain how to connect sensors to the HVG400 using the ADAM module and converter described above. For additional information about connecting and configuring the ADAM module and converter, please refer to the manufacturer's documentation, or contact your vendor.

#### **To connect sensors using an ADAM module:**

- 1. Install the sensors in their desired locations in accordance with the manufacturer's instructions.
- 2. Connect the wire contacts of each of the sensors to the terminal blocks of the ADAM-4051 module as follows:
	- Connect all of the negative (-) wires of all of the sensors to one of the ground (**D GND**) connectors on the ADAM module. If the wires cannot all be inserted into the connector, use a wire connector to connect them together, and then connect the wire connector to the ground (**D GND**) connector on the ADAM module.
	- Connect each of the positive (+) sensor wires to one of the numbered connectors (**D1 0** through **D1 15**) in the terminal blocks of the module.

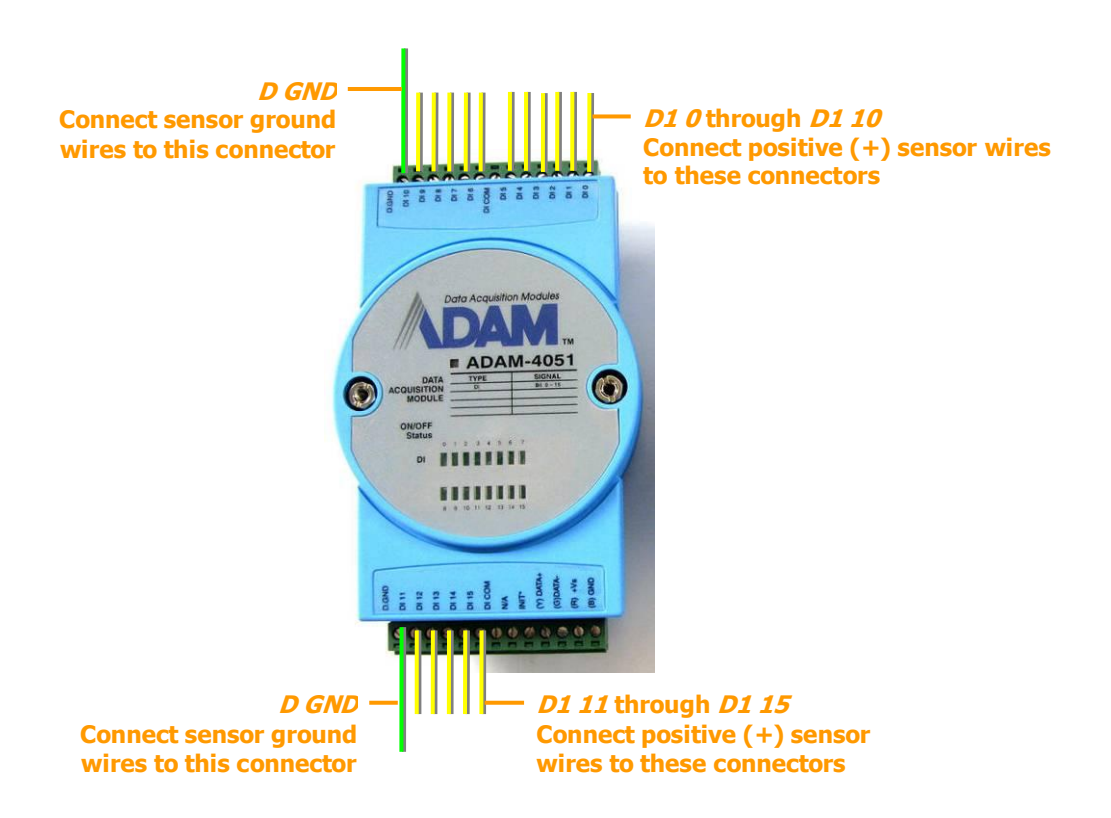

*Figure 8: Connecting sensors to the ADAM-4051 module*

3. Connect the ADAM-4051 module to the ADAM-4520 isolated converter as follows (see figure [10,](#page-13-0) page [14\)](#page-13-0):

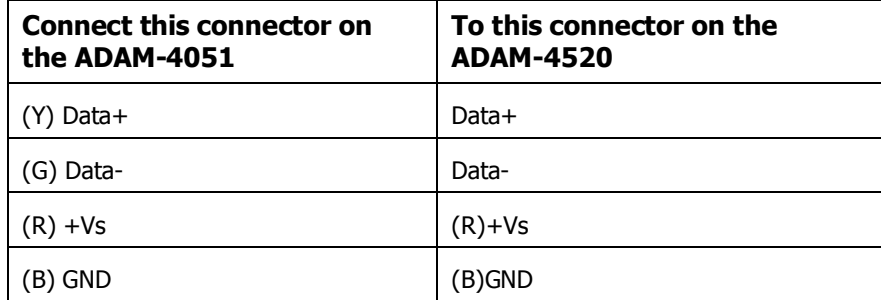

- 4. Connect the ADAM-4520 isolated converter to the RS232/485 connector on the rear panel of the HVG400 unit in one of the following ways:
	- If you are not connecting any RS485 PTZ controllers to the unit, using the 9-pin flat ribbon cable, connect the RS232 connector of the ADAM-4520 converter directly into the **RS232/485** connector.
	- If you are also connecting one or more RS485 PTZ controllers to the unit, using the 9-pin flat ribbon cable, connect the RS232 connector of the ADAM-4520 converter into the RS232 connector of the RS232/485 adapter supplied with the unit. Connect the PTZ controllers to the adaptor as explained under *[Connecting PTZ Controllers](#page-8-2)*, page [9.](#page-8-2) Then plug the adaptor into the **RS232/485** connector on the unit.

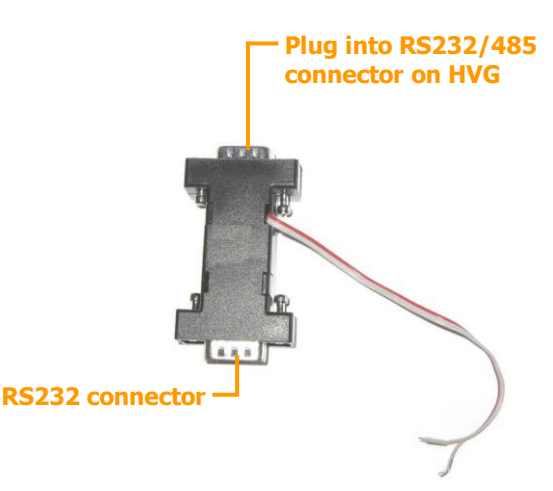

#### *Figure 9: RS232/485 adapter*

**Note:** If you connect an ADAM module to the unit, you cannot connect any RS232 PTZ controllers or an IA relay board to the unit. For additional information about connecting PTZ controllers to the unit, see *[Connecting PTZ Controllers](#page-8-2)*, page [9.](#page-8-2) For information about connecting an IA relay board to the unit, see *[Connecting Sensors and Activators Using an IA Relay Board](#page-14-1)*, page [15.](#page-14-1)

- 5. Connect the ADAM-4051 module to the power source as follows (see figure [10,](#page-13-0) page [14\)](#page-13-0):
	- Connect the positive (+) wire of the power supply cable to the **(R) +Vs** connector on the module
	- Connect the negative (-) wire of the power supply cable to the **(B) GND** connector on the module

**Note:** Each of the power connectors on the module will then have two wires connected to it – one connecting it to the power supply, and one connecting it to the power connectors of the ADAM-4520 converter.

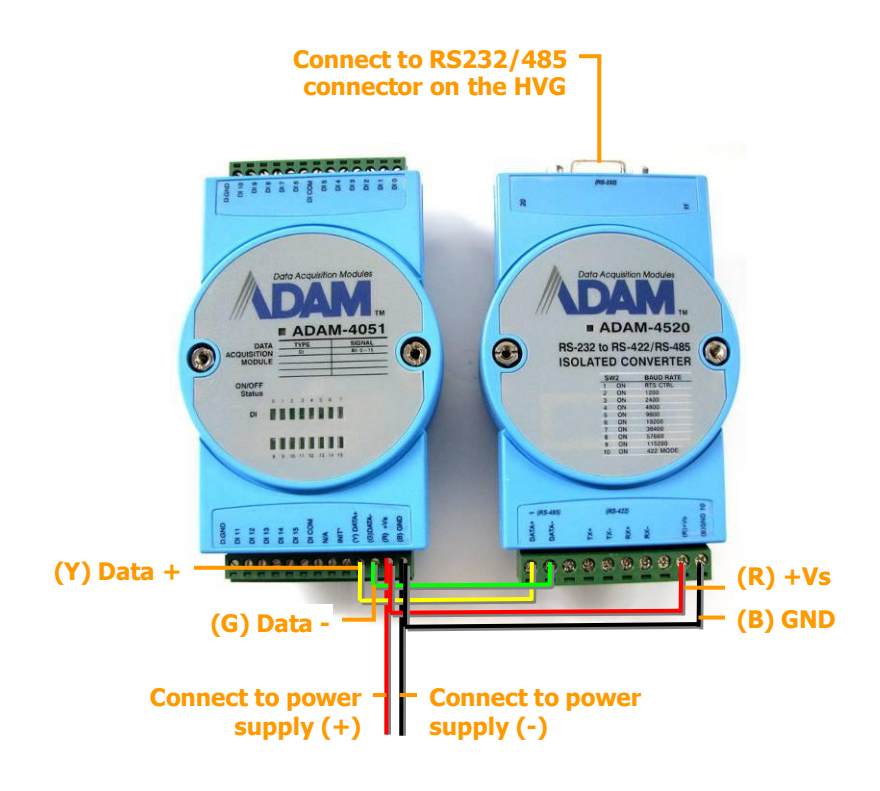

<span id="page-13-0"></span>*Figure 10: Connecting the module to the converter, the HVG400, and the power supply*

## <span id="page-14-0"></span>**Connecting Activators**

Activators are external devices such as alarms and lights that can be turned on by the system in response to an event. Essentially, the unit functions as an on/off switch for these devices. The unit activates an activator by closing the circuit of its power supply. Two activators can be connected directly to the unit. In addition, if you wish, you can connect an IA-3126-2 relay board to the unit. This makes it possible to connect up to 16 additional activators to the unit (see *[Connecting Sensors and Activators Using an IA Relay Board](#page-14-1)*, page [15\)](#page-14-1).

In addition to the activators themselves, you will need 16 AWG red and black cables to connect each activator to the unit.

#### **To connect an activator:**

- 1. Install the activator in its desired location in accordance with the manufacturer's instructions.
- 2. Connect the two contacts of the activator to the Activators terminal block on the rear panel of the HVG400, as illustrated in figur[e 11.](#page-14-2)

**Note:** The wires must be connected to two adjacent contacts in the same group (e.g. the two contacts of "Out1"), but the polarity does not matter.

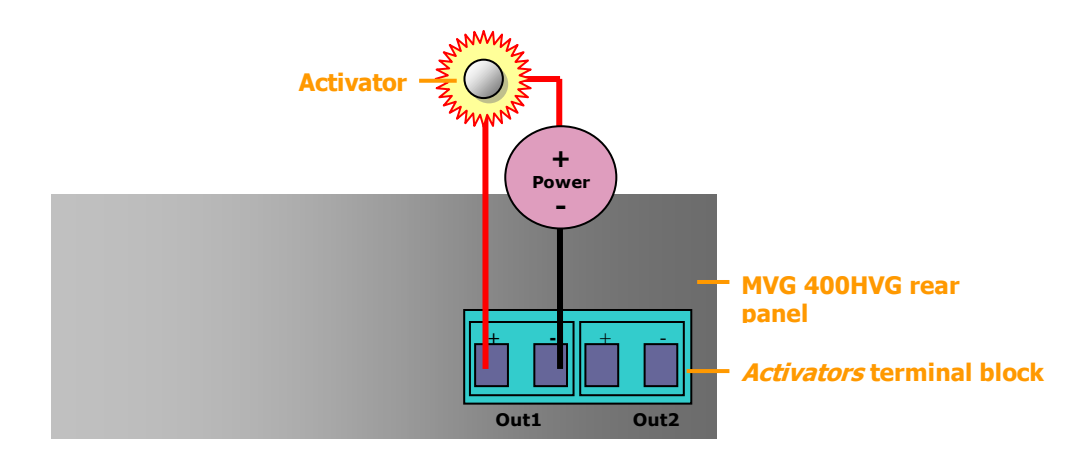

<span id="page-14-2"></span>*Figure 11: Connecting an activator that has its own power supply*

## <span id="page-14-1"></span>**Connecting Sensors and Activators Using an IA Relay Board**

If you want to connect additional dry sensors and/or two activators to the HVG400, you can do so by connecting an Intelligent Appliance IA 3126-2 relay board to the unit. Up to 16 additional dry sensors and 16 additional activators can then be connected to the unit through the relay board. Sensor and activator events from devices connected to an IA relay board can be seen in SerVision client applications and activators can be turned on and off via these applications. However, the sensors and activators cannot be configured using the HVG400's configuration utility.

**NOTE:** Alternatively, you can connect additional sensors using an ADAM module, as explained under *[Connecting Sensors Using an ADAM Module](#page-10-1)*, page [11.](#page-10-1) Sensors that are connected through an ADAM module can be configured using the HVG400's configuration utility.

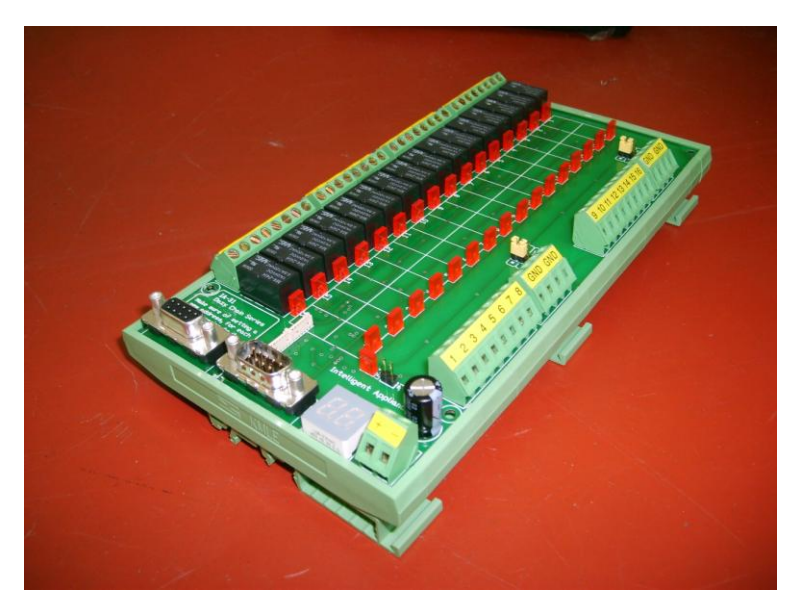

*Figure 12: IA 3126-2 relay board*

For information about connecting sensors and activators to the IA 3126-2 relay board, and about connecting the relay board to a power source, please consult the relay-board's documentation.

**NOTE:** If you are connecting less than 16 activators or 16 sensors to the relay board, be sure to connect them to the relay beginning with the lowest connector, and do not leave open connectors between those that you use. For example, if you are connecting 4 activators and 3 sensors, connect the activators to output connectors 1-4 on the board and the sensors to input connectors 1-3 on the board.

#### **To connect the IA 3126-2 relay board to the HVG400:**

- 1. Set the ID of the relay board to *0*. (For information about how to do this, consult the relay-board documentation.)
- 2. Connect the relay board to the **RS232/485** connector on the rear panel of the HVG400 unit in one of the following ways:
	- If you are not connecting any RS485 PTZ controllers to the unit, using a 9-pin flat ribbon cable, connect the RS232 connector of the relay board directly into the **RS232/485** connector.
	- If you are also connecting one or more RS485 PTZ controllers to the unit, using a 9-pin flat ribbon cable, connect the RS232 connector of the relay board into the RS232 connector of the RS232/485 adapter supplied with the unit. Connect the PTZ controllers to the adaptor as explained under *[Connecting PTZ](#page-8-2)  [Controllers](#page-8-2)*, page [9.](#page-8-2) Then plug the adaptor into the **RS232/485** connector on the unit.

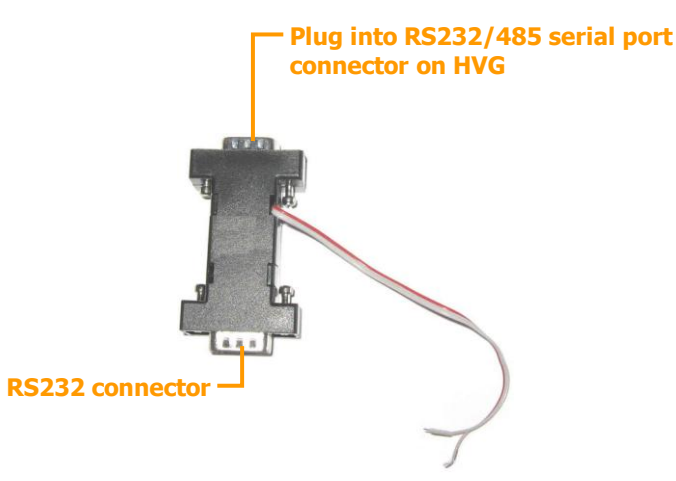

#### *Figure 13: RS232/485 adapter*

**Note:** If you connect a relay board to the unit, you cannot connect any RS232 PTZ controllers or an ADAM module to the unit. For additional information about connecting PTZ controllers to the unit, see *[Connecting](#page-8-2)  [PTZ Controllers](#page-8-2)*, page [9.](#page-8-2) For information about connecting an ADAM module to the unit, see *[Connecting](#page-10-1)  [Sensors Using an ADAM Module](#page-10-1)*, page [11.](#page-10-1)

## <span id="page-16-0"></span>**Connecting Microphones**

Up to two microphones can be connected to the unit, one active and one passive. When one or two microphones are connected, you can hear and record sound along with video images. The sound from a microphone can be associated with any or all of the cameras. (For additional information, please refer to the *Embedded Video Gateway System Guide*.)

Microphones can be connected to one or both of the **Audio In** connectors (**Ain1** and/or **Ain2**). Passive microphones, which require external amplification, must be connected to **Ain1**. Active (self-amplifying) microphones must be connected to **Ain2**. Microphones with an output voltage of 1 Vrms or 1.41 Peak are supported.

#### **To connect a microphone:**

- 1. Install the microphone in the desired location.
- 2. Plug the microphone connector into the desired **Audio In** connector (**Ain1** or **Ain2**).

## <span id="page-16-1"></span>**Connecting a Speaker or Headphones**

The HVG400 unit contains a built-in, 1-watt, internal speaker, which is located on the right side of the unit. You can also connect an external speaker or headphones to the unit. The speakers (and headphones) allow you to hear audio that is transmitted from one of the client applications. In addition, if you are viewing recorded video on a CCTV monitor, these speakers can broadcast the audio associated with the video. The external speaker or headphones can be used in addition to the internal speaker or instead of it. (For additional information, please refer to the *Embedded Video Gateway System Guide*.)

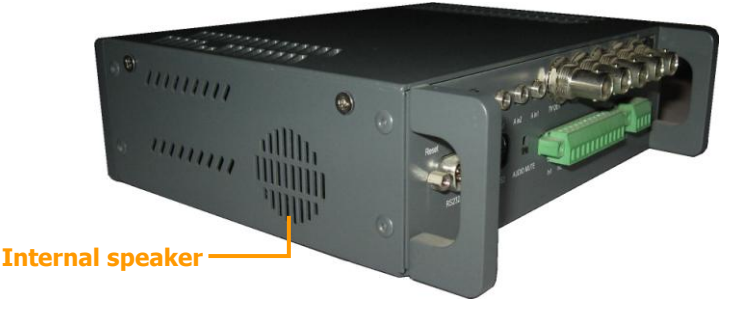

*Figure 14: Internal speaker*

#### **To connect a speaker or headphones:**

- 1. Install the speaker in its desired location, if necessary.
- 2. Plug the speaker or headphone connector into the **Audio Out (Aout)** connector.

## <span id="page-17-0"></span>**Connecting a CCTV Monitor**

You can connect a CCTV monitor to the unit. The monitor offers an alternative way to view live or recorded video from the HVG400. It is primarily useful if you want to view video when you are near the unit. For example, if the HVG400 is set up in a grocery store, and you sit at the check-out counter, you can use a CCTV monitor to keep tabs on parts of the store that you cannot see from your seat.

The following types of monitors can be used:

- Surveillance monitors: Monitors that are designed to be plugged directly into surveillance cameras.
- Entertainment monitors: Monitors that are intended to be plugged into portable DVD players in vehicles.
- Standard television sets with AV connectors

When choosing a monitor to connect to the unit, ensure the monitor supports the video format used by the cameras (NTSC or PAL). Some SECAM monitors will also work when the PAL video format is used.

To connect the monitor to the HVG400, you will need a cable with the following connectors:

- An appropriate connector (BNC or RCA) for the Video In connector of the monitor. (Consult the monitor documentation or your vendor to find out which kind of connector is required for the particular monitor you are using.)
- A BNC male connector to connect to the **TV Out** connector of the HVG400. (A cable with an RCA connector can be used by attaching a BNC-to-RCA adaptor to the connector. See figure [2,](#page-8-3) page [9.](#page-8-4))

#### **To connect a CCTV monitor:**

- 1. Install the monitor in its desired location.
- 2. Connect the Video In connector of the monitor to the **TV Out** connector of the HVG400, using a cable with an appropriate connector (BNC or RCA) for the Video In connector of the monitor on one end, and a BNC male connector on the other end.

**Note:** If you are using a standard television set as a monitor, use the television's AV connector as the Video Input connector.

#### <span id="page-17-1"></span>**Connecting the Mouse**

If you wish, you can also connect the supplied mouse to the HVG400 when the video monitor is connected. When the mouse is connected, you can use it to control the screen display, select cameras, play recorded video, and

activate PTZ controls (if available). For additional information, please refer to the *Embedded Video Gateway System Guide*.

**NOTE:** Only the mouse supplied with the HVG400 is supported. If you connect a different mouse, the mouse may be damaged.

#### **To connect the mouse:**

Plug the mouse into the **Mouse Connector** on the rear panel of the unit.

#### <span id="page-18-0"></span>**Connecting a Switch**

If you wish, you can connect a switch to the unit to change the display on the monitor. The switch must be connected to the Sensor 6 (**In6**) connector. For additional information, see *[Connecting Sensors](#page-9-0)*, page [10](#page-9-0) and refer to the *Embedded Video Gateway System Guide.*

#### <span id="page-18-1"></span>**Connecting Multiple Monitors**

If you wish, you can connect multiple CCTV monitors to the HVG400. For example, you may wish to have one monitor beside a check-out counter, and another in the manager's office.

To connect multiple monitors, you must use video splitters to split the connection. Bear in mind, however, that the image quality in each of the monitors will be slightly degraded. To correct this problem, you can use a video amplifier (booster) for each monitor. To ensure you have the correct equipment, consult a video equipment supplier.

Note, also, that only one mouse can be connected to the unit. This means that there is only one point of control over the display, and the display will be identical on all connected monitors.

## <span id="page-19-0"></span>**Connecting the HVG400 to the Network**

The HVG400 should be connected to a local area network (LAN). Once connected, it can be accessed either from a PC on the same LAN network or via the internet through the LAN's *gateway* (router).

#### **To connect the HVG400 unit to a LAN:**

 Connect the **Ethernet Out** connector on the rear panel of the HVG400 unit to a LAN connection point (a hub, wall socket, or any other connection point) using the supplied Ethernet cable (see *[The HVG400](#page-4-0) Package*, page [5\)](#page-4-0).

## <span id="page-20-0"></span>**Connecting the HVG400 to a Power Source**

**Power LED**

The HVG400 must be connected to a standard wall outlet using the supplied power supply cable. Once it is connected, it starts up automatically. During the start-up process, the LEDs on the front of the unit flash at various intervals. When the start-up process is completed successfully, the **Power** LED should display as a solid color and blink momentarily every second. (Depending on the configuration settings, it should either be solid orange and then blink green or solid green and then blink orange.)

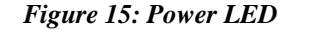

POWER

HDD.

**NOTE:** When the start-up process is completed, if the **Power** LED does not flash – it displays as a solid green or orange all the time – the start-up process was not successful. In this case, disconnect the unit from the power supply and then reconnect it. --------------------------------------

**Warning:** Only the power supply cable that came with the unit should be used. Use of a power supply other then the one provided in the package may cause irreparable damage to the unit.

#### **To connect the HVG400 to a power source:**

 Connect the **Power** connector on the rear panel of the HVG400 unit to a standard wall socket using the supplied power supply cable (see *[The HVG400](#page-4-0) Package*, page [5\)](#page-4-0). The unit starts up.

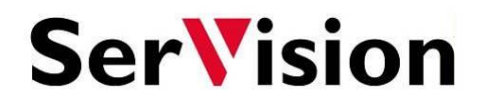

POB 45205 Jerusalem 91450 Israel Tel: +972-2-535 0000 • Fax: +972-2-586 8683 [www.servision.net](http://www.servision.net/) • [info@servision.net](mailto:info@servision.net)